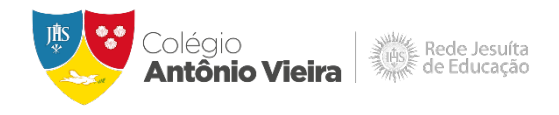

# **Ambientes On-line Integrados**

*Este documento visa informar quais são os ambientes on-line do CAV que estão integrados ao Office 365, bem como orientar o aluno quanto ao acesso e problemas frequentes.* 

#### **O que está integrado?**

Pensando em facilitar o acesso às plataformas **ALUNO ON-LINE**, **Office 365**, **AVA RJE** e **eduCONNECT**, as senhas de acesso são integradas. Deste modo, a mesma senha do ALUNO ON-LINE será utilizada nas plataformas mencionadas acima.

#### **Como devo fazer o primeiro acesso o Office 365?**

Antes de realizar o acesso ao **Office 365**, o aluno deve primeiro acessar o **ALUNO ON-LINE** para realizar a alteração da senha, conforme instruções abaixo:

## **Acesso ao ALUNO-ONLINE**

Acesse o site colegioantoniovieira.com.br, em seguida clique em **ESTUDANTES** e depois **ALUNO ON-LINE**. Na tela de login, no campo usuário insira a **matrícula** e no campo senha insira a **data de nascimento** completa sem barra, traços ou pontos. Em seguida, realize a troca de senha.

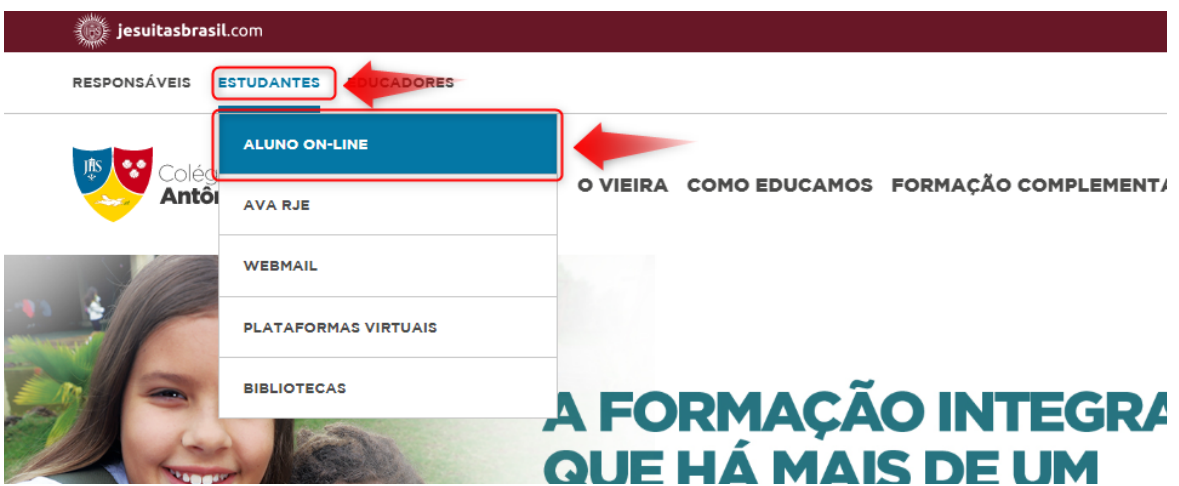

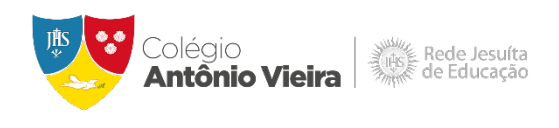

Insira os dados conforme indicado no exemplo abaixo e clique em "**ACESSAR**".

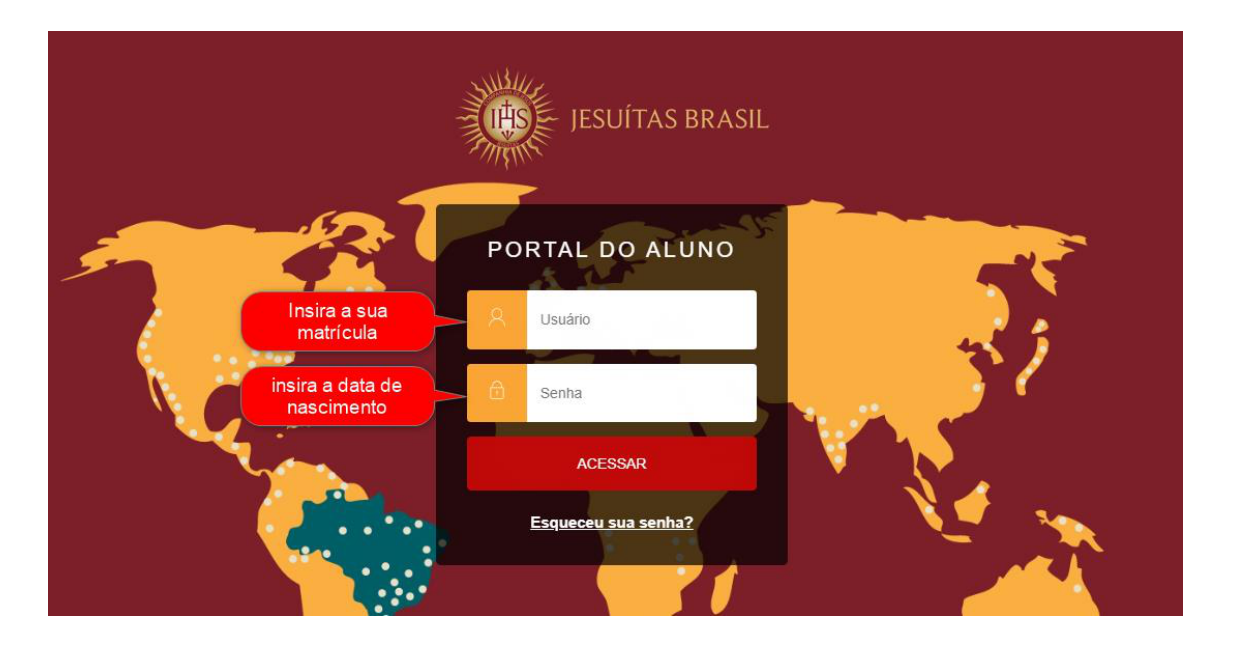

Em seu primeiro acesso, o sistema solicitará alteração da senha. Preencha os campos para processar a alteração e, em seguida, clique em "**SALVAR**".

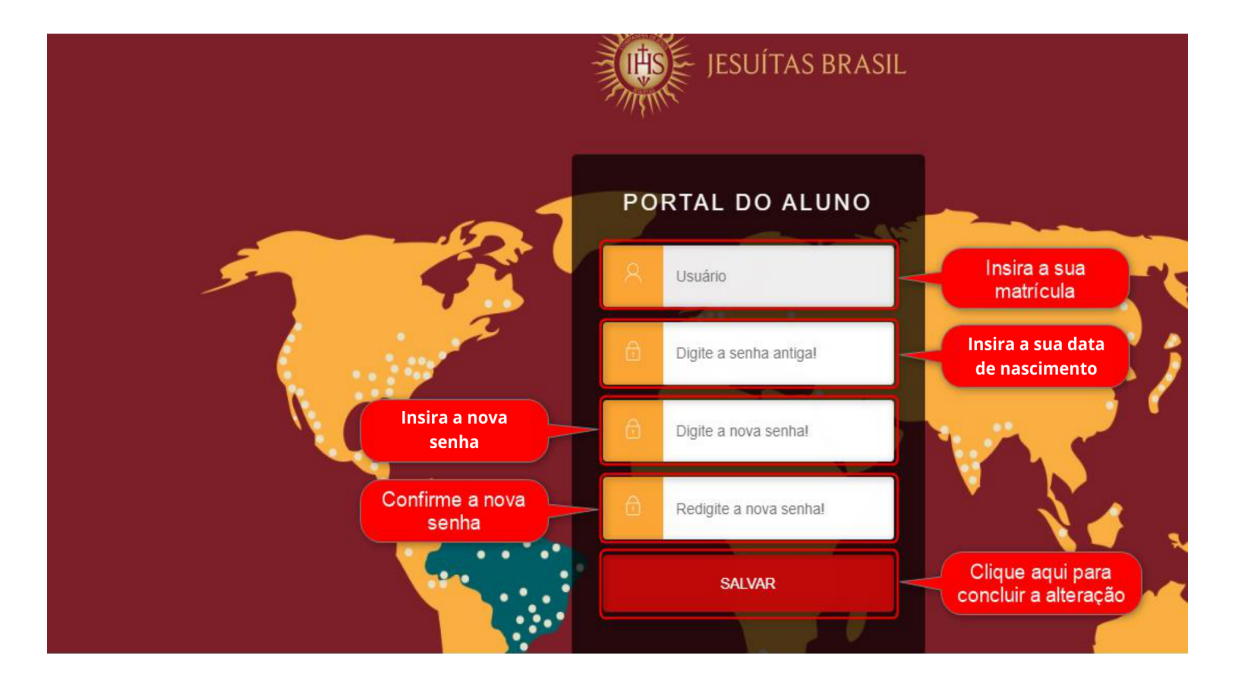

Insira a sua matrícula e a nova senha e clique em "**ACESSAR**".

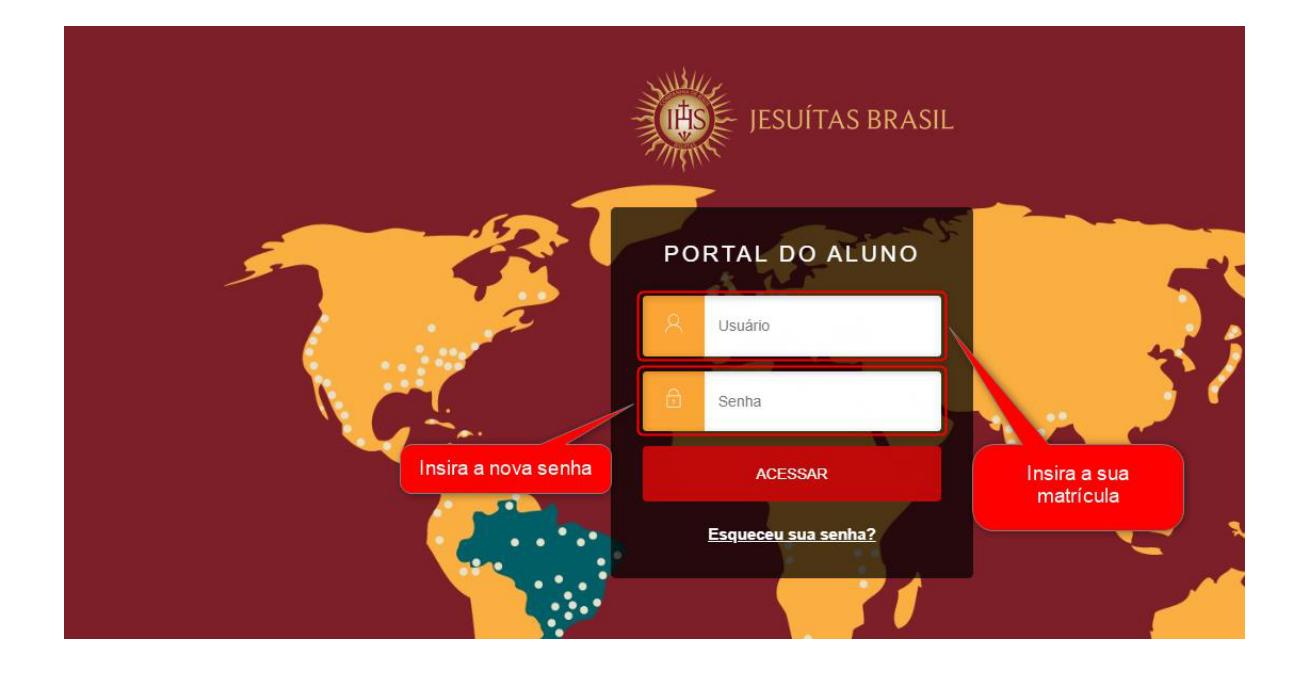

### **Acesso ao Office 365**

Acesse o site colegioantoniovieira.com.br, em seguida clique em **ESTUDANTES** e depois em **WEBMAIL**. Na tela de login, no campo usuário insira o e-mail institucional do aluno (matricula@edu-cav-ba.asav.org.br) e no campo senha insira a **senha redefinida no ALUNO ON-LINE**, conforme exemplo abaixo:

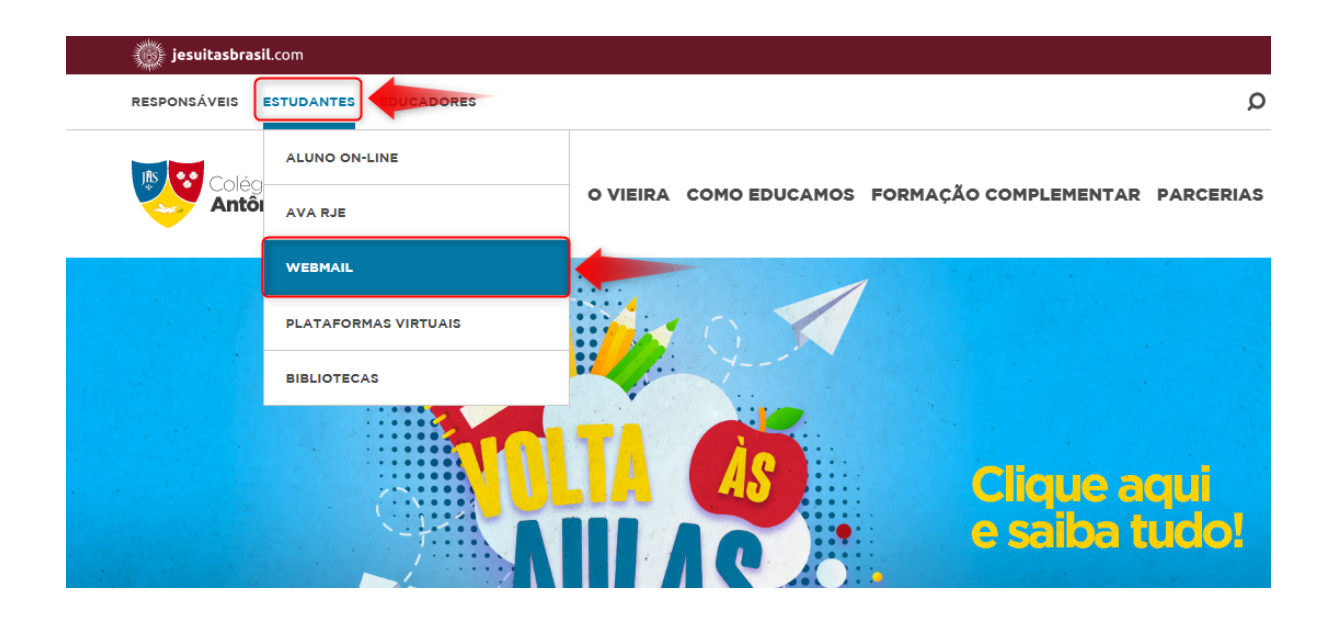

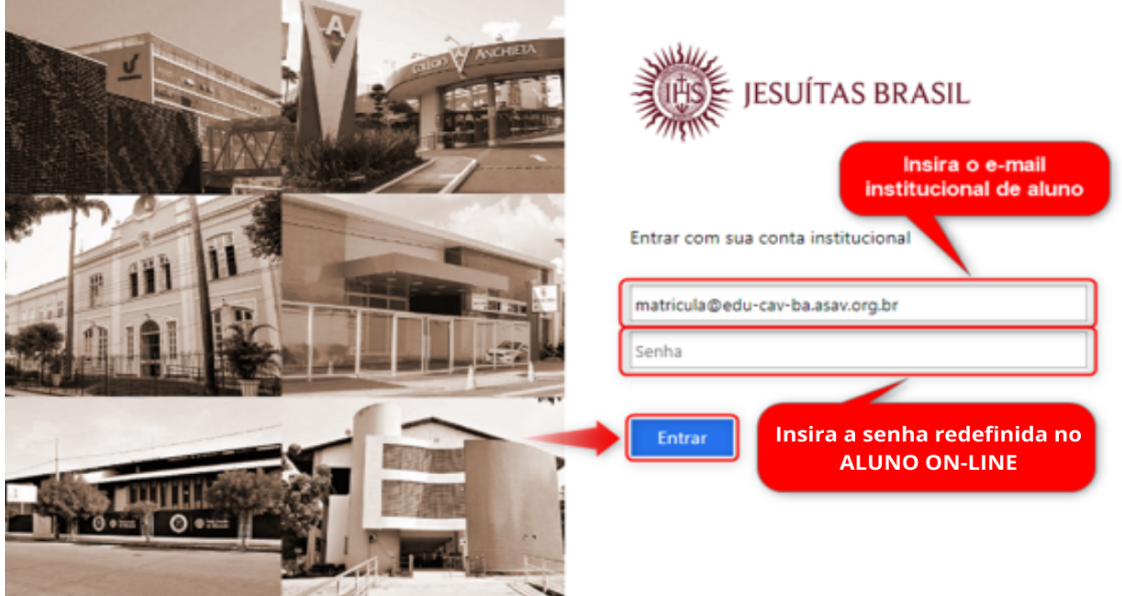

# **Acesso ao AVA RJE**

Acesse o site colegioantoniovieira.com.br, em seguida clique em **ESTUDANTES** e depois **AVA RJE**. Na tela de login, no campo usuário entre com as credenciais do aluno, definidas anteriormente, conforme exemplo abaixo:

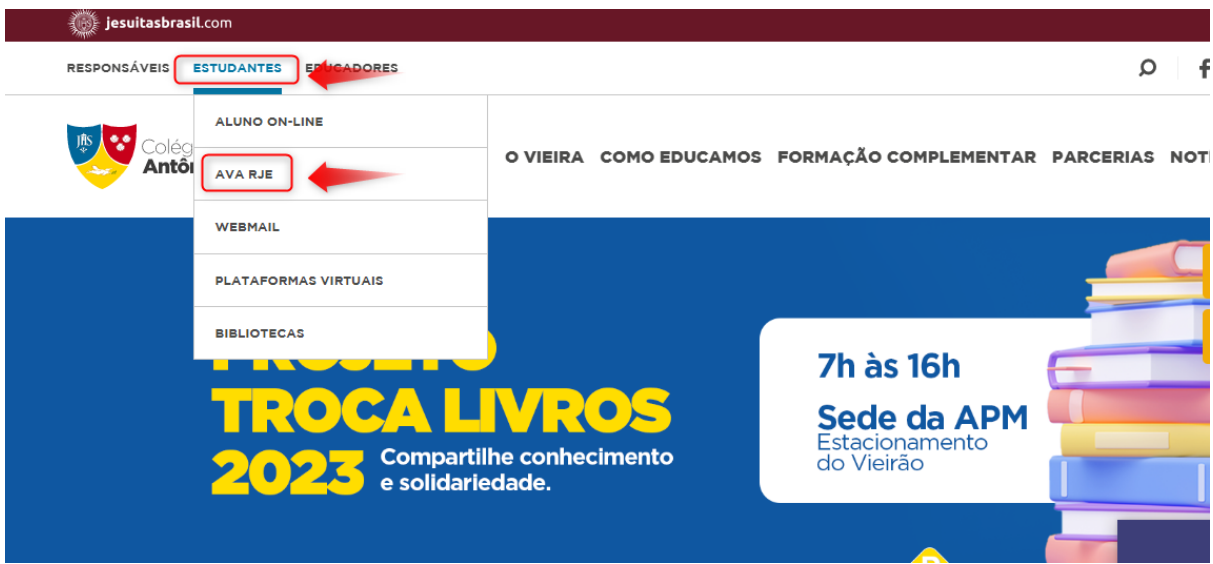

Clique no botão "**ENTRAR**".

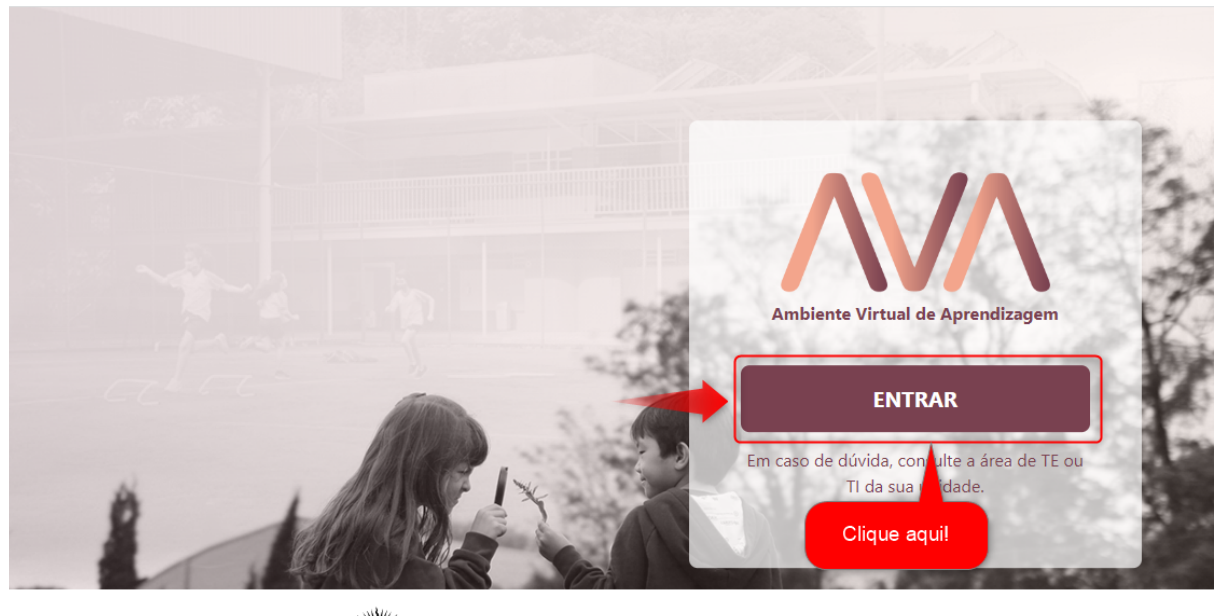

Alias Exede Jesuíta de Educação

Em seguida, entre com o email institucional **(matricula@edu-cav-ba.asav.org.br)** e senha do ALUNO ON-LINE.

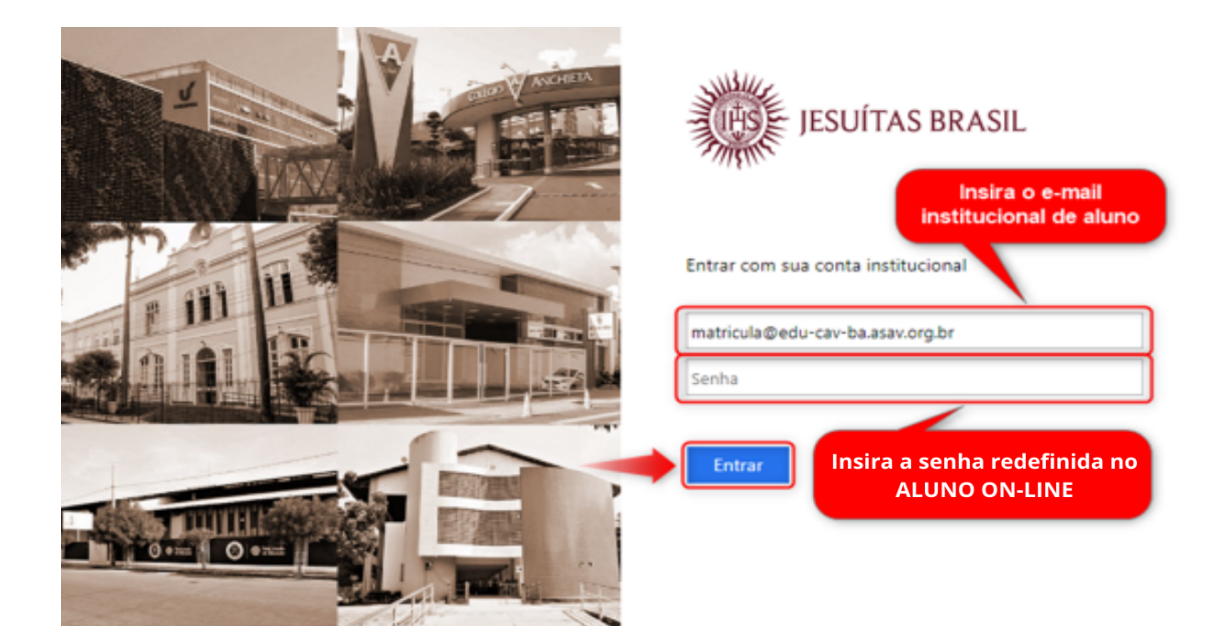

# **DICAS IMPORTANTES!**

#### • **O que devo fazer quando aparecer usuário ou senha inválidos?**

Verifique se a matrícula e a senha foram inseridas corretamente e tente novamente. Se persistir o erro, entre em contato com o nosso canal de atendimento: <https://www.colegioantoniovieira.com.br/suporte/>

(Horário de funcionamento: 7h às 17h)

Em caso de dificuldades para acesso às plataformas acima mencionadas, entrar em contato com o nosso canal de atendimento técnico: <https://www.colegioantoniovieira.com.br/suporte/>

(Horário de funcionamento: 7h às 17h)

Atenciosamente,

Equipe Te / Ti - Educacional